### **Ein Klingelsignal soll nun über das piface übergeben werden**

https://www.hackster.io/graham\_chow/piface-digital-2-windows-iot-driver-with-events-1b4e30

piface getting started

http://www.farnell.com/datasheets/1881551.pdf

## **So fange ich erst mal an**

https://www.doorpi.org/forum/thread/533-doorpi-installation´s-anleitung-step-by-step-amraspberrypi-3-und-fritzbox/

Aber weiter geht es im Text. Damit wir über WINSCP auf die Doorpi.ini zugreifen könne, Brauchen wir den Root Zugang um die Datei Bearbeiten zu können ( VORSICHT: Wenn Ihr Rootrechte habt, dann könnt Ihr auf alle Dateien vom PI zugreifen also aufpassen sonst ist die SD hin und Ihr fangt von vorne an)

Wir Öffnen Putty und melden uns mit Benutzer pi, Passwort: euerPasswort

Dann gehen wir wie folgt vor ( leider habe ich den Link nicht mehr wo ich diese infos her habe darum schreibe ich sie hier nieder):

sudo su

nano /etc/ssh/sshd\_config

Dann kommt eine Auflistung von befehlen dort sucht Ihr nach Folgenden Eintrag: umblättern geht mit Strg+V

Quellcode

# Authentication:

LoginGraceTime 120

PermitRootLogin without-password

StrictModes yes

habt Ihr den gefunden, ändert ihn um in ( ihr könnt mit den Pfeiltasten der Tastatur dorthin navigieren )

PermitRootLogin yes

das ganze sollte dann so aussehen

# Authentication:

LoginGraceTime 120

PermitRootLogin yes

StrictModes yes

Danach Speichern und mit dem befehl srtg -x

sudo reboot

sudo passwd root

eingeben und ein neues Passwort für den Root Zugang festlegen. ( Das ist bei der Aktuellen RaspberryPi jessi Version Abgeschaltet. Darum der ganze Aufwand )

Jetzt solltet Ihr euch im WINSCP mit den ROOT Login einloggen. Dazu folgendes eingeben ( das Kennwort ist das, welches Ihr gerade eingegeben habt. )

Wer WINSCP wie ich nicht kennt schaut hierund lädt es sich ( oder von woanders )

bie chip wegen der Zusätze aufpassen

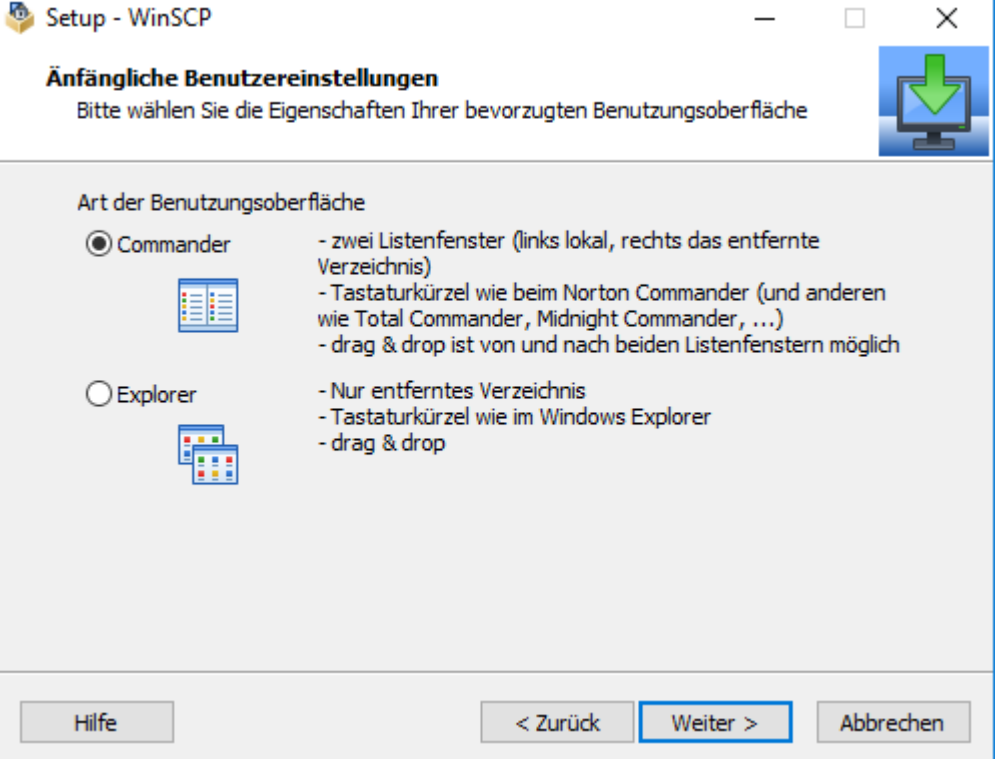

ging alles automatisch, ebenso wurden Configs aus Putty üerbnommen

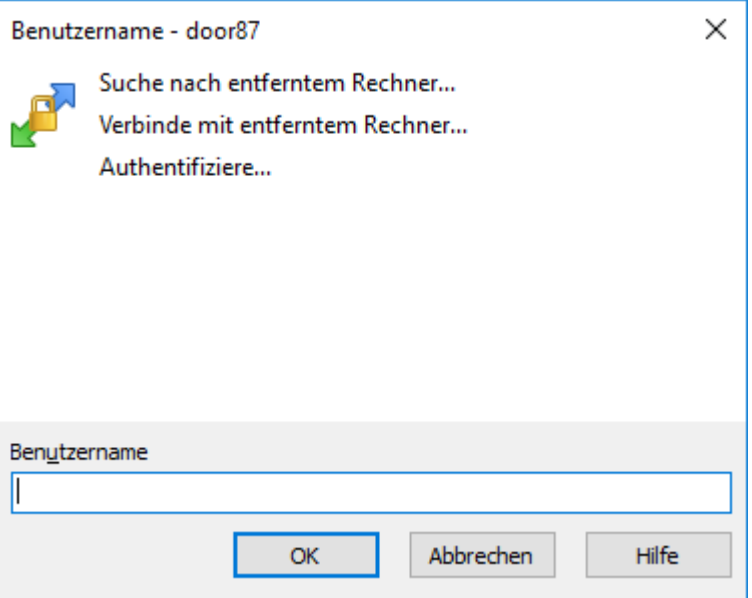

Benutzer ist nun root

danach wird nach dem Passwort gefragt, das das wir gerade geändert haben ;-)

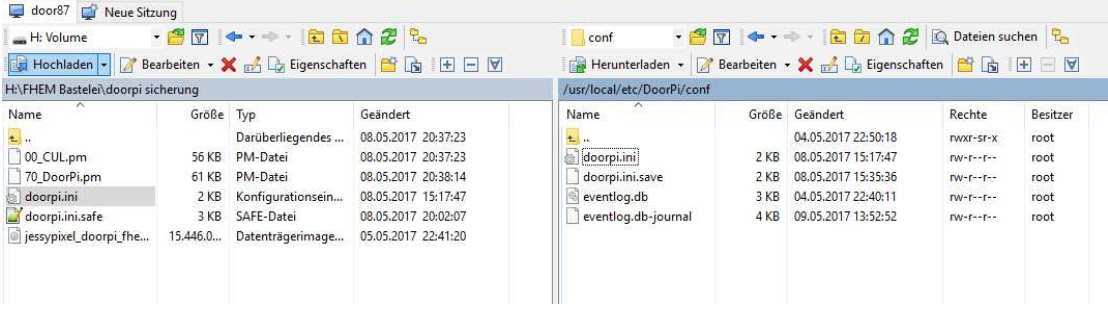

hier hab ich nun die Datei doorpi.ini in meinen Sicherungsordner kopiert, funktioniert alles wie die üblichen Explorer

# **Einrichtung der Fritzbox 7490als Türsprechstelle**

Dafür auf die Fritzbox ( bei mir ist das eine 7490l ) gehen, dann auf

Telefonie, weiter nach Telefoniegeräte und dann auf neues Gerät einrichten.

Dort folgende Einstellungen eingeben.

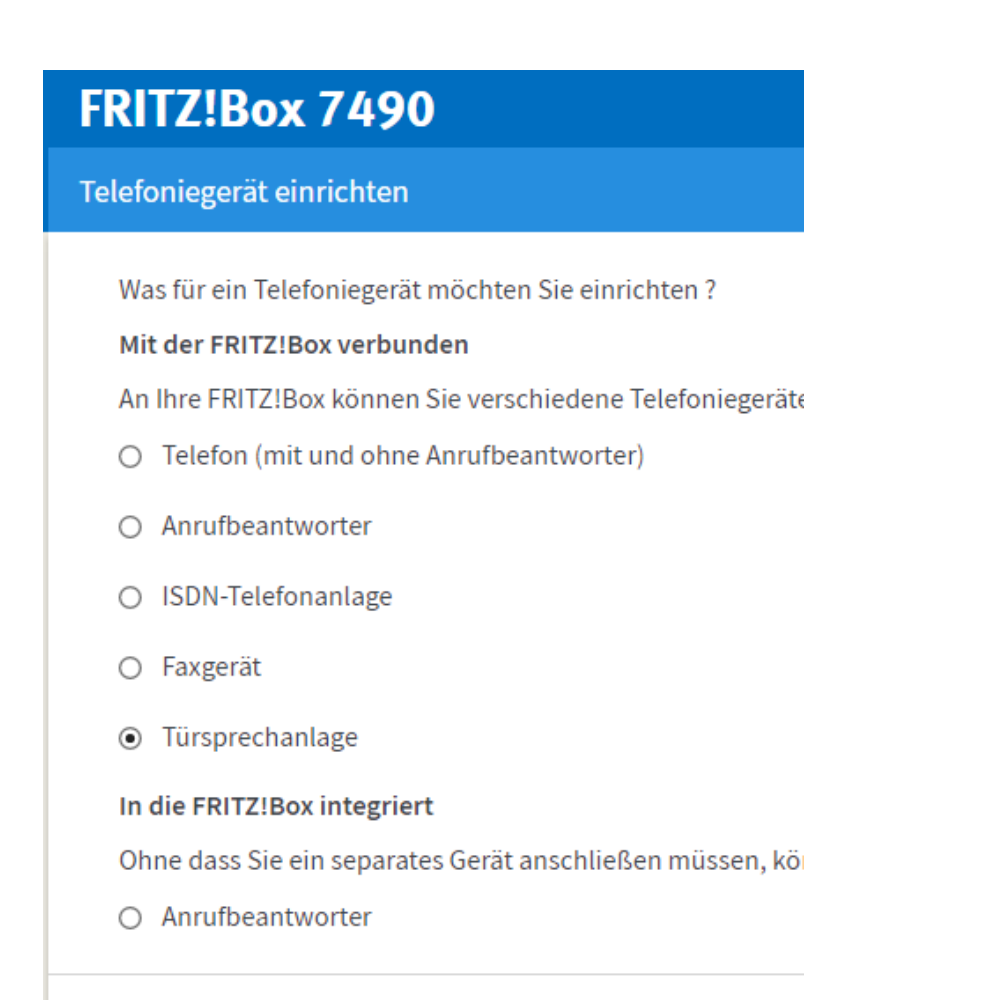

### Türsprechanlage anschließen

- 1. Schließen Sie die Türsprechanlage mit a/b Schnittstelle an ein
- 2. Wählen Sie den Anschluss aus, an dem Sie die Türsprechanlag
	- FON 1 (Türsprechanlage mit a/b-Schnittstelle)
	- FON 2 (Türsprechanlage mit a/b-Schnittstelle)
	- ⊙ LAN / WLAN (IP-Türsprechanlage)
- 3. Geben Sie für die Türsprechanlage einen Namen ein. door

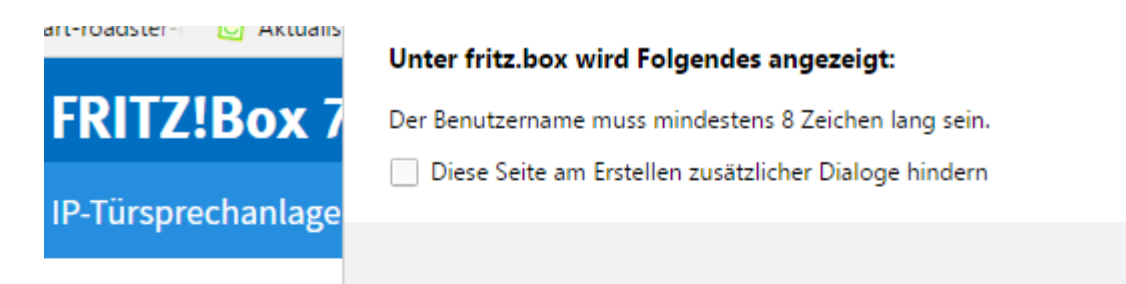

Notieren Sie sich dem benutzemannen, dem Negistrar und das Nemiwort, das bie Türsprechanlage anschließend an der FRITZ!Box anmelden.

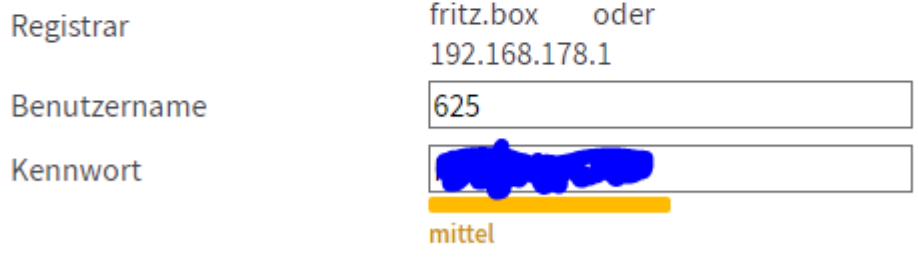

### **so wie es in der Anleitung vorgeschlagne war geht es leider nicht**

neuer Benutzername erforderlich

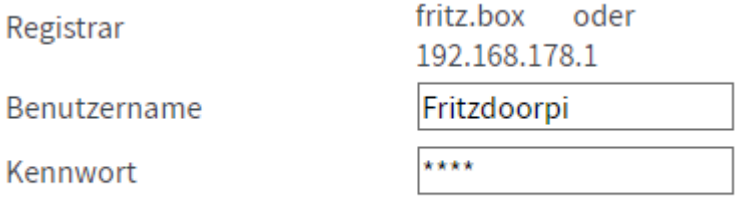

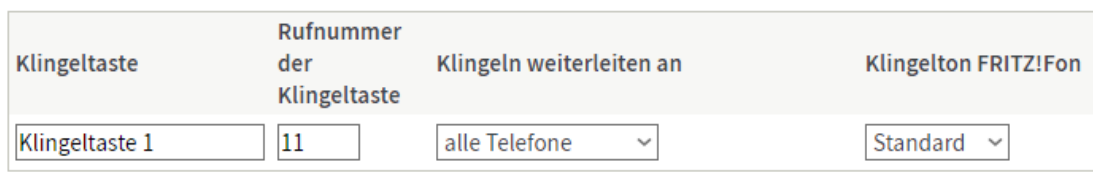

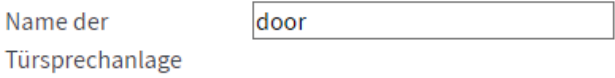

Die Türsprechanlage wird mit folgenden Einstellungen in der FRITZ!Box eingerichtet.

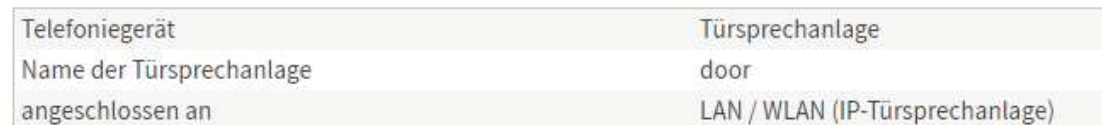

#### es kam eine Zwischenabfrage, es sollte mit dem Telefon eine Nummer angewählt werden

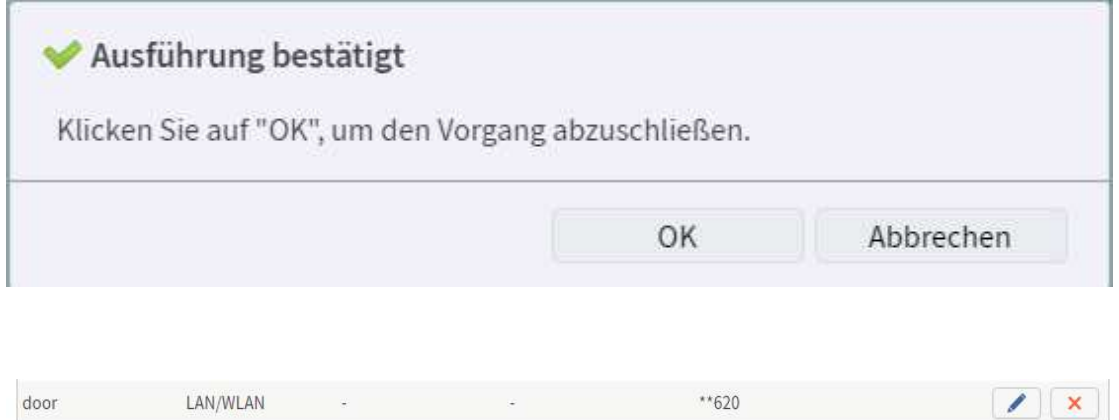

um die Nummer bei ausgehend zu Löschen müsst Ihr auf bearbeiten gehen ( Das Blatt mit dem Stift drauf neben dem X ) und dann Nummer ausgehende Anrufe anklicken und ganz unten auf die Leere Zeile Klicken.,bei der Fritzbox 7490 wie ich sie eingerichtet habe ,keine Tele Nummer ausgehend!

aber Livebild einbinden ;-)

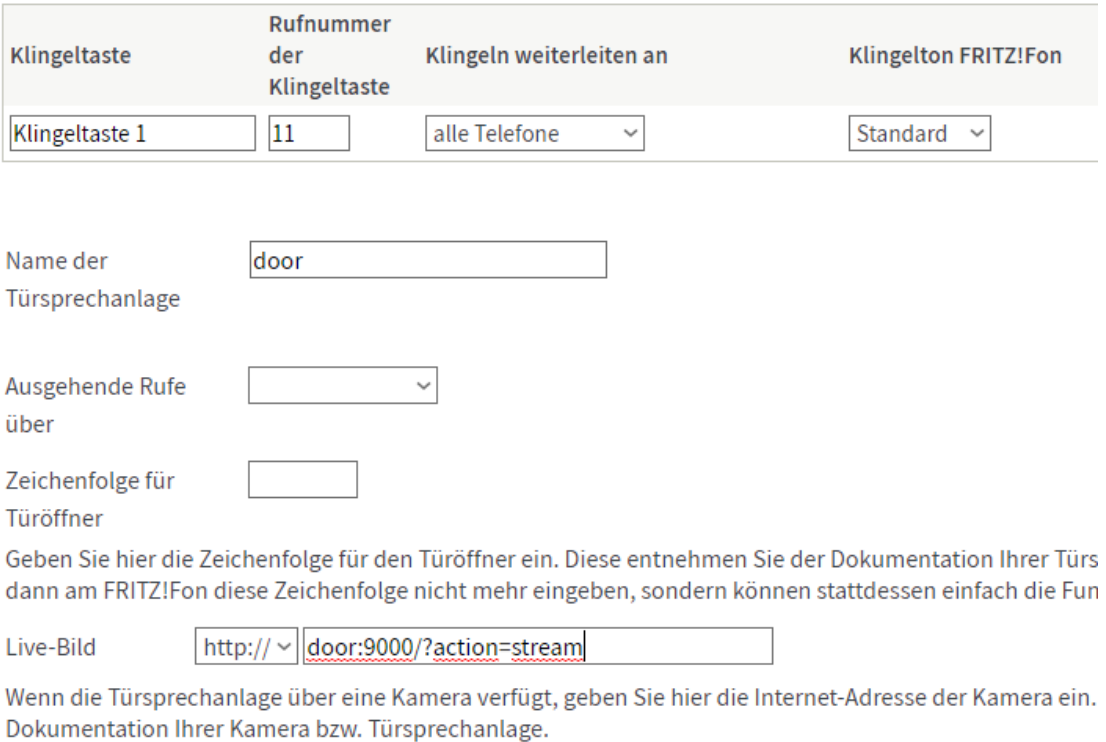

#### weiter geht es mit dem **editieren der doorpi.ini**

Wir gehen auf die vorhin Kopierte Doorpi.ini und Öffnen diese mit Notepad++

dort tragen wir die Daten der Fritzbox ein damit wir den Doorpi an dieser Anlernen können. Das sieht dann wie folgt aus.

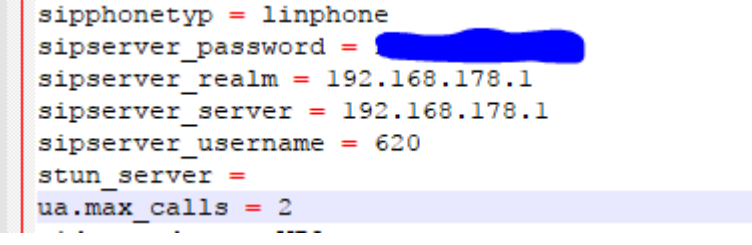

#### username: auch mit door etc probiert.

Speichern und dann mit WINSCP auf den PI übertragen. Nachdem Ihr das gemacht habt müsst Ihr den Pi über Putty mit dem Befehl sudo rebootneu starten um die Einstellungen zu übernehmen. Nachdem der Pi neu gebootet ist könnt Ihr die Weboberfläche vom DoorPi neu laden. Öffnet sich diese und Ihr seht die Oberfläche dann ist alles Ok :thumbsup:

und wir können weiter machen. Zu den einzelnen Einträgen in der ini empfehle ich euch diese Seite oder diese hier. Dort findet Ihr alle Einstellungen welche Ihr braucht.

Du programmierst auf den Klingelknöpfen keine Nebenstelle sondern die Nummer der Klingel, welche Du in der FB konfiguriert hast (z.B. 11). Ein SIP Gerät, was in der FB als Türsprechstelle konfiguriert wurde, kann keine andere Nebenstelle direkt anrufen! Welche Nebenstellen klingeln, stellst Du in der FB ein. Doorpi ruft also die Nummer der Klingel an.

https://www.doorpi.org/forum/thread/309-fritzbox-7490-und-türsprechstellenfunktion/

Die restliche Konfiguration ist identisch mit der beschriebenen Einrichtung als SIP Nebenstelle. Für die Registrierung verwendest Du die von der FB zugewiesene Nebenstelle (z.B. 621) und das von Dir vergeben Passwort. Ich empfehle die Verwendung der IP der FB als Registrar. DNS ist nicht notwendig, da hier nicht verschlüsselt wird, und je nach Konfiguration des Heimnetzes funktioniert das mit DNS nicht immer sauber.

https://www.doorpi.org/forum/dereferer/?

ref=aHR0cCUzQS8vd3d3LmZvcnVtLXJhc3BiZXJyeXBpLmRlL1RocmVhZC1oYXVzc3RldWVydW5nLWRvb3 JwaS12b2lwLXdlY2hzZWxzcHJlY2hhbmxhZ2UtdHVlcnNwcmVjaGFubGFnZS1taXQtdmlkZW8tc3VwcG9y dCUzRnBhZ2UlM0Q4OCUyNmhpZ2hsaWdodCUzRGZyaXR6Zm9u

http://www.chip.de/downloads/WinSCP\_13007380.html